## 多要素認証導入後のWebメールログイン方法

① ログインページにアクセス PC: [https://webmail.sapmed.ac.jp/am\\_bin/boxin](https://webmail.sapmed.ac.jp/am_bin/boxin) モバイル:[https://webmail.sapmed.ac.jp/am\\_bin/mboxin](https://webmail.sapmed.ac.jp/am_bin/mboxin)

## ② ユーザ名 / パスワードを入力してログオンボ

5 札幌医科大学 札幌医科大学 セキュアログオン ユーザー名 パスワード ログオン

## タンをクリック ③ Webメール(Active!Mail)にログインされる。

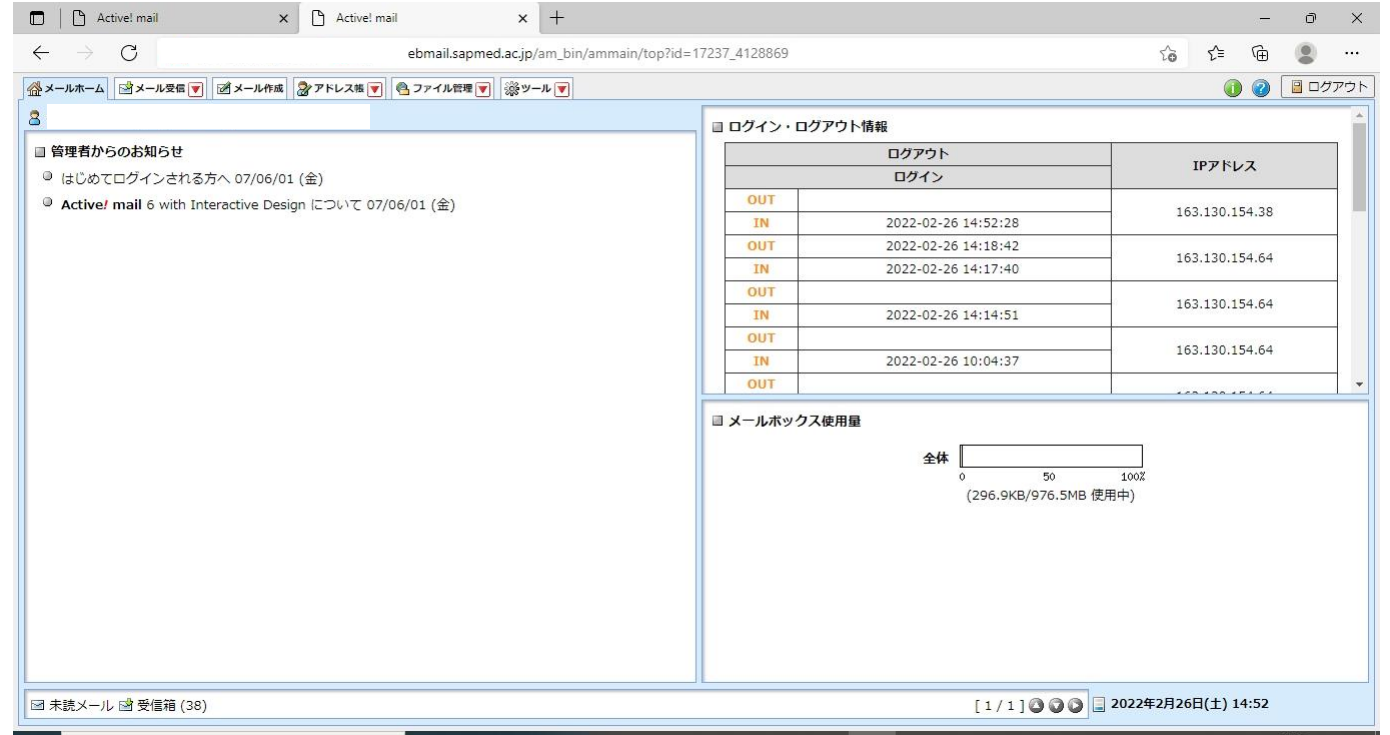

## 以下のログイン画面は無くなります

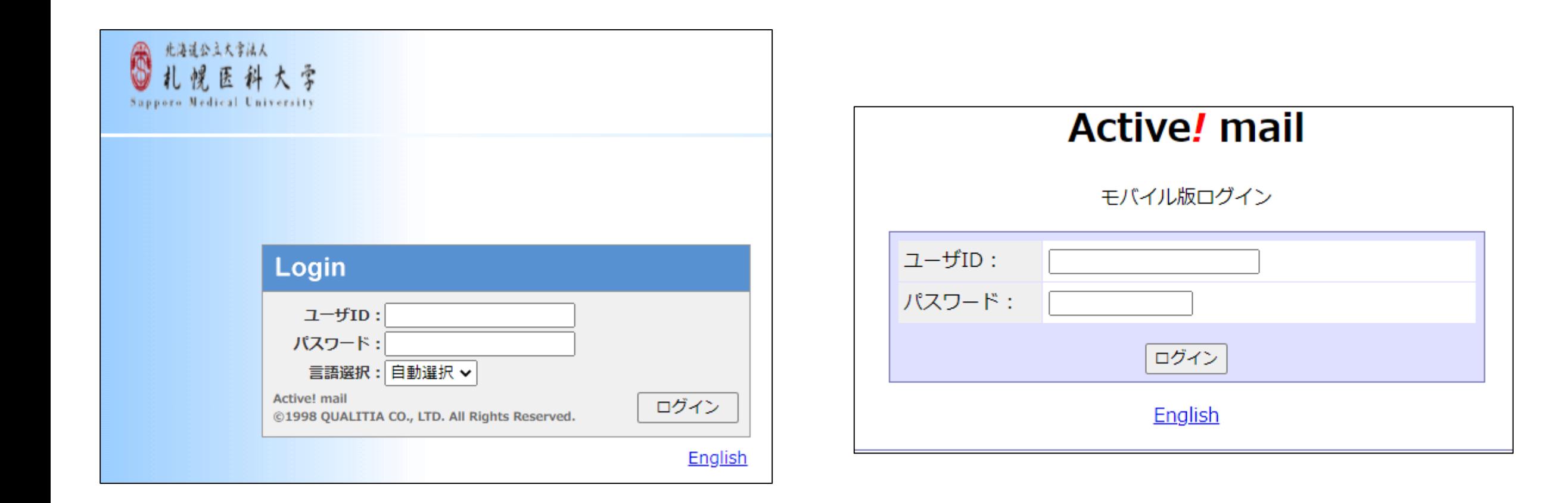